#### How To Submit Invoice via the Portal

July 8, 2013

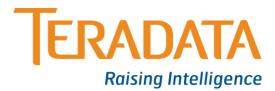

The Supplier Portal has changed significantly and it is very important that you review this New Training material step by step. Below are areas that may affect submitting your Invoices.

- Invoice Action Form The first form after clicking on the Finance tab is used to View Invoices already submitted. To Create an Invoice you must click on the Create Invoice/Credit Memo button in the upper right corner.
- <u>Remit To</u> When you get to this field enter % and click on the magnifying glass next to the field and select your remit to address.
- <u>Customer Tax Payer ID</u> When you get to this field enter % and click on any other field on the form (i.e. Invoice Number).
- <u>Tax</u> Your PO will probably default a Tax Amount. If this Tax will not be on your Invoice, enter a 0 or the total applicable Tax in the Tax Amount Field, then click Calculate, then click Recalculate Total. **Do not click** in any of the other fields.

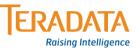

#### How to create an invoice

#### • From the iSupplier Home page, click on the Finance tab

| X Td_logo.gif iSupplier          | Portal                          |                       |                     |                    |             |              |            |              |                            |
|----------------------------------|---------------------------------|-----------------------|---------------------|--------------------|-------------|--------------|------------|--------------|----------------------------|
|                                  |                                 |                       | 👖 Navigator 🔻       | 😽 Favorites 🔻      | Home Logout | Preference H | elp Home I | .ogout Prefe | rences Help Diagnostics    |
| Home Orders Shipments            | s Product Financ                | e Intelligence        |                     |                    |             |              |            |              |                            |
| Create Invoices   View Inv       | voices   V <mark>aw Paym</mark> | anto                  |                     |                    |             |              |            |              |                            |
| Invoice Actions                  |                                 |                       |                     |                    |             |              |            |              |                            |
|                                  |                                 |                       |                     |                    |             |              |            | C            | Create Invoice/Credit Memo |
|                                  |                                 |                       |                     |                    |             |              |            |              |                            |
| Search for Existing Invoice      | 25                              |                       |                     |                    |             |              |            |              |                            |
| Note that the search is case ins | sensitive                       |                       |                     |                    |             |              |            |              |                            |
|                                  | CLE AMERICAS, INC.              | Pu                    | rchase Order Number |                    |             |              |            |              |                            |
| Invoice Number                   |                                 |                       | Invoice Amount      |                    |             |              |            |              |                            |
| Invoice Date From                |                                 |                       | Invoice Date To     |                    |             |              |            |              |                            |
| (exam)<br>Invoice Status         | ple: 15-Jul-2013)               |                       | Currency            |                    |             |              |            |              |                            |
| Go                               | Clear                           |                       | ,                   |                    |             |              |            |              |                            |
| Invoice Number                   | Invoice Date                    | Invoice Currency Code | Invoico Am          | ount Purchase Orde | r Status    | Withdraw     | Cancel     | Update       | View Attachments           |
| No search conducted.             | THANKE Date                     | Invoice currency code | Invoice Am          | ount Purchase orde | i Status    | WILIUIAW     | CallCel    | opuate       | view Accachinients         |
|                                  |                                 |                       |                     |                    |             |              |            |              |                            |
|                                  |                                 |                       |                     |                    |             |              |            | 0            | Create Invoice/Credit Memo |
|                                  |                                 |                       |                     |                    |             |              |            |              | reace involce, creat mento |

• Do Not Enter PO Number here if you are trying to submit a new Invoice, see next page....this page only used to search for submitted invoices.

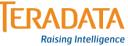

## Creating an Invoice via the Portal

• Then click Create Invoice/Credit Memo.

| ▼ <sup>Td_logo.gf</sup> iSupplier Porta                                                                                           |                           | 🔒 Navigator 🔻                                                      | 🚱 Favorites 🔻        | Home Logout Preference | Help Home Log | gout Preferenc | es Help Diagnostics    |
|----------------------------------------------------------------------------------------------------|---------------------------|--------------------------------------------------------------------|----------------------|------------------------|---------------|----------------|------------------------|
| Home Orders Shipments Pro                                                                                                    | duct Finance Intelligence |                                                                    |                      |                        |               |                |                        |
| Create Invoices   View Invoices                                                                                                   | View Payments             |                                                                    |                      |                        |               |                |                        |
| Invoice Actions                                                                                                    |                           |                                                                    |                      |                        |               |                |                        |
|                                                                                                    |                           |                                                                    |                      |                        |               | Creat          | te Invoice/Credit Memo |
| Search for Existing Invoices                                                                                                    |                           |                                                                    |                      |                        |               |                |                        |
| Note that the search is case insensitive<br>Supplier ORACLE AM<br>Invoice Number<br>Invoice Date From<br>Invoice Status<br>Go Cle | ERICAS, INC.              | Purchase Order Numbe<br>Invoice Amour<br>Invoice Date T<br>Currenc | ν<br>γ               |                        |               |                |                        |
|                                                                                                    | ce Date Invoice Currend   | cy Code Invoice A                                                  | mount Purchase Order | Status Withdrav        | Cancel        | Update         | View Attachments       |
| No search conducted.                                                                                                    |                           |                                                                    |                      |                        |               |                |                        |
|                                                                                                    |                           |                                                                    |                      |                        |               | Creat          | te Invoice/Credit Memo |

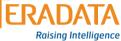

### Enter PO Number

- You <u>Must</u> have a Teradata Purchase Order Number (PO) in order to submit an Invoice.
- Enter the **PO Number** and click on Go.

| 🥖 iSupplier Portal: Create Invoices                 |                                              |                                      | 🦄 👻 🔝 👻 🚍 🗰 👻 Page 👻 Safety 👻 Tools 👻 🔞 💌                       |
|-----------------------------------------------------|----------------------------------------------|--------------------------------------|-----------------------------------------------------------------|
| X Td_logo.gf iSupplier Portal                       | 🔒 Navigato                                   | r 🔻 🗟 Favorites 🔻 Home Logou         | t Preference Help Home Logout Preferences Help Diagnostics      |
| Home Orders Shipments Product Finance               | Intelligence                                 |                                      |                                                                 |
| Create Invoices   View Invoices   View Payments     |                                              |                                      |                                                                 |
| Q                                                   | 0                                            | 0                                    | O                                                               |
| Purchase Orders                                     | Details                                      | Manage Tax                           | Review and Submit                                               |
| Create Invoice: Purchase Orders                     |                                              |                                      |                                                                 |
|                                                     |                                              |                                      | Cance! Step 1 of 4 Next                                         |
| Search for PO Lines to Include on Invoice or Credit | t Memo                                       |                                      |                                                                 |
| Note that the search is case insensitive            | er PO Number and click Go                    |                                      | Advanced Search                                                 |
| Purchase Order Number 20190383                      |                                              |                                      |                                                                 |
| Purchase Order Date                                 |                                              |                                      |                                                                 |
| (example: 15-                                       | -Jul-2013)                                   |                                      |                                                                 |
| Buyer                                               | Q                                            |                                      |                                                                 |
| Organization                                        | Q                                            |                                      |                                                                 |
| Advances and Financing Excluded                     | Clear                                        |                                      |                                                                 |
| Select PO Number Line Shipment Advar                | ces or Financing Item Description Supplier 1 | Item Number Ordered Received Invoice | d UOM Unit Price Curr Ship To Organization Packing Slip Waybill |
| No search conducted.                                |                                              |                                      |                                                                 |
|                                                     |                                              |                                      | Cance! Step 1 of 4 Next                                         |
| -                                                   |                                              |                                      | Τερληλτλ                                                        |

Raising Intelligence

## Step 1: Search for PO Lines to Invoice

- Once results are displayed, review the Quantity Ordered, Received, Invoiced and the Unit Price. Contact Buyer if there is a question or problem.
- Select the lines to invoice and click on Next button.

| 🧭 iSupplier Portal: Create Invoices      |                                           | -\                      | 225                                         | 🏠 🕶 🗟 👻 🖃 🖶 👻 Page 🕶 Safety 🕶 Tools 🕶 🔞 🕶         |
|------------------------------------------|-------------------------------------------|-------------------------|---------------------------------------------|---------------------------------------------------|
| Purchase Orders                          | De                                        | tails                   | Manage Tax                                  | Review and Submit                                 |
| Create Invoice: Furchase Orders          |                                           |                         |                                             |                                                   |
|                                          |                                           |                         |                                             | Cance! Step 1 of 4 Next                           |
| Search for PC Lines to Include on Inv    | pice or Credit Memo                       |                         |                                             |                                                   |
| Note that the search is case insensitive | <b>✓ TIP</b> Enter PO Number and click Go |                         |                                             | Advanced Search                                   |
| Purchase Order Numb                      | er 2019038384                             |                         |                                             |                                                   |
| Purchase Order Da                        | te 🗐                                      |                         |                                             |                                                   |
|                                          | (example: 15-Jul-2013)                    |                         |                                             |                                                   |
| Buy                                      |                                           |                         |                                             |                                                   |
| Organizatio                              |                                           |                         |                                             |                                                   |
| Advances and Financin                    |                                           |                         |                                             |                                                   |
|                                          | Go Clear                                  |                         |                                             |                                                   |
| Select Jems: Add to Invoice              |                                           |                         |                                             |                                                   |
| Select 4 Select None                     |                                           |                         |                                             |                                                   |
| elect 20 Number - Line Shipment          | Advances or<br>Financing Item Description | Supplier Item<br>Number | Unit<br>Ordered Received Invoiced UOM Price | Pacting<br>Curr Ship To Organization Slip Waybill |
| 1 1 1                                    | No Tax Classification<br>Test             |                         | 1000 0 101 Each 100                         | USD One Time United States Operating Address Unit |
|                                          |                                           |                         |                                             | Cancel Step 1 f 4 Next                            |

Note: Some Buyers will not enter a Receipt until after the Invoice is submitted.

# Step 2: Enter Invoicing Information

IMPORTANT: Follow These Steps In this Order, do not try to enter anything in the Customer Tax Payer ID Field except a %.

- Select Remit To Address (Enter a %, then click on Magnifying Glass Icon next to the field). This is **your** payment address.
- 2. Click on Customer Tax Payer ID Field, enter %.
- 3. Click in the Invoice Number Field, enter your Invoice Number.
- 4. Click in the Invoice Date Field to select an alternate Invoice Date if applicable.
- 5. Click Add Attachment.

Note: Remit To Bank Account is not required as the payment method used will be the one you have on file. You can change if you want payment sent to another account you already have on file. This field will show something like EDI820 BANK if you are set-up for paper check. Contact Buyer if you have no Remit to Address defined or need to make changes to the Remit to on file.

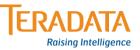

# Step 2: Enter Invoicing Information

| Create Invoice: Details                                                                                                    |                                                                                  |                                        |                           |                                         |                         |
|----------------------------------------------------------------------------------------------------|----------------------------------------------------------------------------------|----------------------------------------|---------------------------|-----------------------------------------|-------------------------|
| * Indicates required field                                                                                                    |                                                                                  |                                        |                           | Cancel                                  | Back Step 2 of 4 Next   |
| Supplier                                                                                                    | Invoice                                                                          |                                        |                           |                                         |                         |
| * Supplier<br>Tax Payer ID<br>* Remit To<br>Address<br>Remit To Bank Account<br>Unique Remittance Identifier<br>Remittance Check Digit | * Invoice Date<br>Invoice Type<br>Currency<br>Invoice Description<br>PSA Project | (example: 20-Mar-2013)<br>Invoice  USD | Attachment None           | Add<br>ay of your invoice by clicking o | n the ADD button above. |
| Customer                                                                                                    |                                                                                  |                                        |                           |                                         |                         |
| * Customer Tax Payer ID SYS12060 Sector Address                                                                                        | ٩                                                                                |                                        |                           |                                         |                         |
| Items                                                                                                    |                                                                                  |                                        |                           |                                         |                         |
| PO Number Line Shipment Item Description                                                                                               | Supp<br>Numi                                                                     | olier Item<br>ber Ship To              | Available<br>Quantity *Qu | antity Unit Pri                         | ce UOM Amount           |
| 2019036586 1 1 Annual Renewal - Premier Support TD End User Apple - Newark<br>Contract quote 1064889 For Term 9/1/2012 thru 9/30/2013  | Oracle Serv                                                                      | One Time<br>Address                    | 1                         | 1                                       | 58511.35 Each 58511.35  |

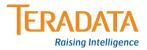

## Step 2: Attaching Copy of Your Invoice

- 1. Click on the **Browse** Button
- 2. Select your **file** containing the Invoice you would like to attach, depending on your browser you will need to click save or open.
- 3. If Adding Multiple Invoices click "Add Another", otherwise
- 4. Click Apply

| 🖉 Payables: Add Attachment      |                                 |                                 | 🦄 🔻 🖾 👻 🖃 🖶 🔻 Page 🕶 Safety 👻 Tools 👻 🔞 👻 🧉                          |
|---------------------------------|---------------------------------|---------------------------------|----------------------------------------------------------------------|
| X Td_logo.gf iSupplier Portal   |                                 |                                 |                                                                      |
|                                 |                                 | 🕆 🔒 Navigator 🔻 🛛 😪 Favorites 🔻 | Home Logout Preference Help Home Logout Preferences Help Diagnostics |
| Home Orders Shipments Prod      | luct Admin Finance Intelligence |                                 |                                                                      |
| Create Invoices   View Invoices |                                 |                                 |                                                                      |
| Finance: Create Invoices >      |                                 |                                 | 3 4                                                                  |
| Add Attachment                  |                                 |                                 | 5 1                                                                  |
|                                 |                                 |                                 | Cance! Add Another Apply                                             |
| Attachment Summary Information  | n                               |                                 |                                                                      |
|                                 |                                 |                                 |                                                                      |
|                                 | Title                           |                                 | =                                                                    |
| Des                             | cription                        | *                               |                                                                      |
| C                               | ategory From Supplier           | T                               |                                                                      |
|                                 | 2                               |                                 |                                                                      |
| Define Attachment               | 2                               | 1                               |                                                                      |
| Type () File                    | C:\CL128708\Sample Invoice.docx | Browse                          |                                                                      |
| © URL                           |                                 | Browse                          |                                                                      |
| © Text                          |                                 |                                 |                                                                      |
| 0 Text                          |                                 |                                 |                                                                      |
|                                 |                                 |                                 |                                                                      |
|                                 |                                 |                                 |                                                                      |
|                                 |                                 |                                 |                                                                      |
|                                 |                                 | *                               |                                                                      |
|                                 |                                 |                                 |                                                                      |
|                                 |                                 |                                 | IFRADAT/                                                             |

Raising Intelligence

## Step 2: Invoice Attachment Confirmation

#### You Will Receive Confirmation that you Invoices are attached.

| Supplier Portal: Create Invoices                                                                                                    |                         |                         |                       | 🗿 🕶 🔊 👻      | 📑 🖶 🔻 Page 🕶 Safet        | ty ▼ Tools ▼ 🕢 ▼        |
|----------------------------------------------------------------------------------------------------|-------------------------|-------------------------|-----------------------|--------------|---------------------------|-------------------------|
| Confirmation<br>Attachment Sample Invoice.docx has been added successfully but not committed; it would be committed v                                                                                                    | when you commit the     | rest of the cu          | rrent transaction.    |              |                           |                         |
| Create Invoice: Details                                                                                                    |                         |                         |                       |              |                           |                         |
| * Indicates required field                                                                                                    |                         |                         |                       | [            | Cancel Back Ste           | ep 2 of 4 Ne <u>x</u> t |
| Supplier Invoice                                                                                                    |                         |                         |                       |              |                           |                         |
| Tax Payer ID       * Invo         * Remit To       ISP-REDWOOD SHO       * Invo         Address       Invo         Remit To Bank Account        ()         Unique Remittance Identifier       Invoice De         Remittance Check Digit        () | A Project               | t <u>ar-2013</u> )<br>▼ | Attachment N          | •<br>one Add | clicking on the ADD butto | on above.               |
|                                                                                                    |                         |                         |                       |              |                           |                         |
| Customer                                                                                                    |                         |                         |                       |              |                           |                         |
| * Customer Tax Payer ID<br>Customer Name<br>Address                                                                                                    |                         |                         |                       |              |                           |                         |
| Items                                                                                                    |                         |                         |                       |              |                           |                         |
| PO Number Line Shipment Item Description                                                                                                    | Supplier Item<br>Number | Ship To                 | Available<br>Quantity | *Quantity    | Unit Price                | UOM Amount              |
| 2019036586 1 1 Annual Renewal - Premier Support TD End User Apple - Newark Oracle Serv                                                                                                    |                         | One Time                | 1                     |              | 1 58511.3                 | 35 Each 58511.35        |

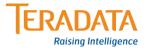

### Step 2: Entering Invoice Quantities & Amounts

- On this screen you will enter the Price and Quantity you are invoicing. Your quantity must be less than or equal to the Available Quantity. Your Unit Price must be less than or equal to the Unit Price. For some Invoices for Services, you will not be able to change the price (Price will say 1). For this type of PO line you will enter your invoice amount in the quantity field.
- 2. Note: Make Sure the calculated Quantity times the Unit Price matches the value on your Invoice minus Taxes, Freight & Miscellaneous charges.

| 🧭 iSupplier Portal: Create Invoices                                    | 🟠 🔻 🖾 👻 🖃 🖶 Safety 🕶 Tools 👻 🔞 🖛 🎽                                                                                                    |
|------------------------------------------------------------------------|----------------------------------------------------------------------------------------------------|
| Unique Remittance Identifier<br>Remittance Check Digit                 | Currency USD<br>Invoice Description                                                                                                    |
|                                                                        | PSA Project<br>Attachment None Add<br>* INVOICE ATTACHMENT: You must upload a copy of your invoice by clicking on the ADD button above. |
| Customer                                                               |                                                                                                    |
| * Customer Tax Payer ID SYS12060<br>Customer Name<br>Address           |                                                                                                    |
| Items                                                                  |                                                                                                    |
| PO Number Line Shipment Item Description                               | Supplier Item<br>Number Ship To Quantity *Quantity Unit Price UOM Amount                                                                |
| 2019036586 1 1 Annual Renewal - Premier Support TD End User Apple - Ne | awark Oracle Serv One Time<br>3 Address 1 Each 58511.35                                                                                 |
| Shipping and Handling                                                  |                                                                                                    |
| Charge Type No results found. Add Row                                  | Amount Description                                                                                                    |
|                                                                        | Cance! Back Step 2 of 4 Next                                                                                                    |
|                                                                        |                                                                                                    |

Raising Intelligence

## Step 2: Entering Freight & Miscellaneous Charges

- Click on the Add Row Button & Select Charge Type
- Enter Charge Amount & Description

| 🥖 iSupplier Portal: Create Invoices                    |                                                   |                             | 🏠 👻                                  | 🔊 🔻 🖃 🔹 Page 🕶 Safety 🕶 Tools 👻 🕡 👻                          |
|--------------------------------------------------------|---------------------------------------------------|-----------------------------|--------------------------------------|--------------------------------------------------------------|
| Unique Remittance Identifier<br>Remittance Check Digit | Invoice Description                               |                             | A<br>7                               |                                                              |
| Kennikunde Check Digit                                 | PSA Project                                       |                             | Attachment <u>Attachment List</u>    | <u>Add</u>                                                   |
|                                                        |                                                   | * INVOICE ATTACHMENT        | : You must upload a copy of your inv | voice by clicking on the ADD button above.                   |
| Customer                                               |                                                   |                             |                                      |                                                              |
| * Customer Tax Payer II<br>Customer Nam<br>Addres      | e                                                 |                             |                                      |                                                              |
| Items                                                  |                                                   |                             |                                      |                                                              |
| PO Number Line Shipment Item Description               | Nu                                                | pplier Item<br>mber Ship To | Available<br>Quantity *Quantity      | Unit Price UOM Amount                                        |
| 2019036586 1 1 Annual Renewal - Premier Su             | pport TD End User Apple - Newark Oracle Serv<br>3 | One Time<br>Address         | 1                                    | 1 58000 Each 58000                                           |
| Shipping and Handling                                  |                                                   |                             |                                      |                                                              |
| Charge Type                                            | Amount                                            |                             | Description                          |                                                              |
| Add Row                                                | Change Lines Table                                |                             |                                      |                                                              |
|                                                        | Charge Lines Table                                |                             |                                      | Cance! Back Step 2 of 4 Next                                 |
| Home Orders<br>About this Page Privacy Statement       | Shipments Product Admin Finance Intelligence Home | e Logout Preference Help    | Home Logout Preferences Dia          | gnostics<br>Copyright (c) 2006, Oracle. All rights reserved. |

•If you entered freight or miscellaneous charges, your invoice will be put on Hold until the buyer approves the charge.

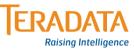

#### Step 3: Entering Tax Information

| 🥖 iSupplier Portal: Create Invoices - Windows Internet Explo                                                                           | orer provided by Teradata Corporation                                                                                                    | Competitive, No. 40, 186, 187, 199, 199, 199, 199, 199, 199, 199, 19 |                                       |                               |
|----------------------------------------------------------------------------------------------------|----------------------------------------------------------------------------------------------------|----------------------------------------------------------------------|---------------------------------------|-------------------------------|
| COO - I http://tdr12sat.teradata.com/OA_HTML/0                                                                                         | OA.jsp?page=/oracle/apps/ap/invoice/request/webui/Mat                                                                                                    | tchedInvoicePG&_ri=200&OASF=AP_ISP_INV_DET_PO&inv                    | Step=2&_ 🔸 🎸 🗙 🔎 Yahoo! Search        | + ۹                           |
| File Edit View Favorites Tools Help                                                                                                    |                                                                                                    |                                                                      |                                       |                               |
| 🖕 Favorites 🛛 🚕 🙋 Web Slice Gallery 🔻 🙋 MarkV                                                                                          | /iew Control Window                                                                                                    |                                                                      |                                       |                               |
| iSupplier Portal: Create Invoices                                                                                                    |                                                                                                    |                                                                      | 🏠 🔻 🖾 🔻 🖃 🖶 Page 🕶 Saf                | fety ▼ Tools ▼ 🔞 ▼ 🦈          |
| Home Orders Shipments Product Finance                                                                                                  | e Intelligence                                                                                                    |                                                                      |                                       | <b>^</b>                      |
| Create Invoices   View Invoices   View Payme                                                                                           | nts                                                                                                    |                                                                      |                                       |                               |
|                                                                                                    |                                                                                                    |                                                                      |                                       |                               |
| Purchase Orders Create Invoice: Manage Tax                                                                                             | Details                                                                                                    | Manage Tax                                                           | Review and Submit                     |                               |
| create invoice. manage rax                                                                                                    |                                                                                                    |                                                                      | Cance! Save Back Step 3 of 4          | le <u>x</u> t Sub <u>m</u> it |
| Supplier                                                                                                    |                                                                                                    | Invoice                                                              |                                       | _                             |
| * Supplier<br>Tax Payer ID<br>* Remit To<br>Address<br>Remit To Bank Account<br>Unique Remittance Identifier<br>Remittance Check Digit | DWOOD SHO                                                                                                    |                                                                      |                                       |                               |
| Customer                                                                                                    |                                                                                                    |                                                                      |                                       |                               |
| Ad                                                                                                    | Ver ID SYS12060<br>Vame United States Legal Entity<br>TERADATA CORPORATION Attn: Accounts<br>Payable, Corp 10000 Innovation Drive<br>Miamisburg Montgomery 45342 | 5                                                                    |                                       |                               |
| Summary Tax Lines                                                                                                    |                                                                                                    |                                                                      | A                                     |                               |
| Calculate                                                                                                    |                                                                                                    |                                                                      | A                                     |                               |
| summary Tax Line Number Tax Regime Code Tax                                                                                            | Tax Status Code                                                                                                    | Tax Jurisdiction Code Tax Rate Code                                  | Tax Rate Tax Amount                   | ine Status                    |
| 1 US-Tax UST                                                                                                    | AXEXEMPT-SALES STANDARD                                                                                                    | US TAX EXEMPT                                                        |                                       | ctive 🗸                       |
|                                                                                                    |                                                                                                    |                                                                      | 🗣 Local intranet   Protectea moue, on | 🖓 🔻 🍳 100% 👻 🔡                |
|                                                                                                    | X5   P5                                                                                                    |                                                                      | - Č                                   | atl (+) 2:45 PM<br>5/6/2013   |

- Enter the **Tax Amount** applicable to you Invoice or the Tax summary line indicated. If no Tax enter **0** in the Tax Amount field. *Do Not click any other field.*
- Then click on the **Calculate** button to review the total.

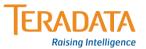

#### Step 3: Review Invoice Summary

| 🖉 🗢 🧧 http://tdr12sat.teradata.com/OA_HT  | ML/OA.jsp?page=/orac    | le/apps/ap/invoice/request | t/webui/TaxM  | atchedInvPG&_ri=200&0 | DASF=AP_ISP_TAX_PO      | &invStep=3&inv      | Ste 🔻 😽 🗙            | ₽ Yahoo! Search                                                            |                          |
|-------------------------------------------|-------------------------|----------------------------|---------------|-----------------------|-------------------------|---------------------|----------------------|----------------------------------------------------------------------------|--------------------------|
| File Edit View Favorites Tools Help       |                         |                            |               |                       |                         |                     |                      |                                                                            |                          |
| 🚖 Favorites 🛛 👍 🙋 Web Slice Gallery 👻 🔊 N | /larkView Control Windo | w                          |               |                       |                         |                     |                      |                                                                            |                          |
| iSupplier Portal: Create Invoices         |                         |                            |               |                       |                         |                     | 👌 🕶 🔊                | 👻 🖃 🖛 💌 Page 🕶                                                             | Safety - Tools -         |
| ummary Tax Line Number Tax Regime Code    | Тах                     | Tax Status Code            |               | Tax Jurisdiction Cod  | e Tax Rate Code         |                     | Tax Rate             | Tax Amount                                                                 | Line Status              |
|                                           | USTAXEXEMPT-SALES       |                            | <u> </u>      |                       | US TAX EXEMPT           | <u>م</u>            |                      |                                                                            | 79 Active                |
| items                                     |                         |                            |               |                       |                         |                     |                      |                                                                            |                          |
| 0 Number Line Shipment Item Description   |                         |                            |               |                       | Supplier Item<br>Number | Ship To             | Available<br>Qty     | Quantity To<br>Invoice UOM                                                 | Unit<br>Price Ame        |
|                                           | emier Support TD End    | User Apple - Newark Ora    | acle Serv Cor | ntract quote 1064889  |                         | One Time<br>Address | 1                    |                                                                            | 58,511.35 58,51          |
| hipping and Handling                      |                         |                            |               |                       |                         |                     |                      |                                                                            |                          |
| arge Type                                 |                         |                            |               |                       | Amou                    | int Description     |                      |                                                                            |                          |
| results found.                            |                         |                            |               |                       |                         |                     |                      |                                                                            |                          |
| invoice Summary                           |                         |                            |               |                       |                         |                     |                      |                                                                            |                          |
| ,                                         |                         |                            |               |                       |                         |                     |                      |                                                                            |                          |
|                                           |                         |                            |               |                       |                         |                     | Recalculat           | Items<br>Less Retainage<br>Freight<br>Miscellaneous<br>Tax<br>re Total USD | 0.<br>0.<br>0.<br>0.     |
|                                           |                         |                            |               |                       |                         |                     | Recarculat           | Total (03D)                                                                | 36,311.                  |
|                                           |                         |                            |               |                       |                         | Ca                  | ncel Save            | Back Step 3 of 4                                                           | Ne <u>x</u> t Sub        |
| Home                                      | Orders Shipments        | Product Finance Intelli    | igence Hom    | e Logout Preference   | Help Home Logo          | out Preferences     | Help Diagnost        |                                                                            | 8, Oracle. All rights re |
|                                           |                         |                            |               |                       |                         |                     |                      |                                                                            |                          |
|                                           |                         |                            |               |                       |                         | G.                  | Local intranet   Pro | otected Mode: Off                                                          | 4 + 0 100                |

• Click **Recalculate** Total button. The Total should match your Invoice. What you see here will be the basis of your payment. Invoices submitted with Taxes that should not include Taxes will be cancelled. *If you do not have the option to include Tax contact the Buyer.* 

laising Intelligence

#### Step 3: Review Invoice Information

•If corrections are needed, click on the Back button until you get to the step to edit your Invoice information. *Avoid using the browser's back button as it may cause application error messages to appear.* 

•When you are satisfied with the Invoice information click on **Submit** button and your invoice will flow directly into Teradata's AP System.

| Calculate               |                     |                       |                              |          |                       |                         |                     |                  |      |                                                                          |                                                   |
|-------------------------|---------------------|-----------------------|------------------------------|----------|-----------------------|-------------------------|---------------------|------------------|------|--------------------------------------------------------------------------|---------------------------------------------------|
| Summary Tax Line Numbe  | er Tax Regime Code  | Tax                   | Tax Status Code              |          | Tax Jurisdiction Code | e Tax Rate Code         |                     | Tax Rate         | Тах  | Amount                                                                   | Line Status                                       |
| 1                       | US-Tax              | USTAXEXEMPT-SALES     | STANDARD                     | <u> </u> |                       | US TAX EXEMPT           | <u> </u>            |                  | 7    | 4095.7                                                                   | 9 Active                                          |
|                         |                     |                       |                              |          |                       |                         |                     |                  |      |                                                                          |                                                   |
| Items                   |                     |                       |                              |          |                       |                         |                     |                  |      |                                                                          |                                                   |
| PO Number Line Shipment | Item Description    |                       |                              |          |                       | Supplier Item<br>Number | Ship To             | Available<br>Qty |      | ntity To<br>Invoice UOM                                                  | Unit<br>Price Amou                                |
| 2019036586 1 1          | Annual Renewal - Pr | remier Support TD End | User Apple - Newark Oracle : | Serv Co  | ntract quote 1064889  |                         | One Time<br>Address | 1                |      | 1.00 Each                                                                | 58,511.35 58,511.                                 |
| Shipping and Handling   |                     |                       |                              |          |                       |                         |                     |                  |      |                                                                          |                                                   |
| Charge Type             |                     |                       |                              |          |                       | Amour                   | nt Description      |                  |      |                                                                          |                                                   |
| No results found.       |                     |                       |                              |          |                       |                         |                     |                  |      |                                                                          |                                                   |
| Invoice Summary         |                     |                       |                              |          |                       |                         |                     |                  |      |                                                                          |                                                   |
| involce outlinery       |                     |                       |                              |          |                       |                         |                     |                  |      |                                                                          |                                                   |
|                         |                     |                       |                              |          |                       |                         |                     | Recalcula        |      | Items<br>ess Retainage<br>Freight<br>Miscellaneous<br>Tax<br>Total (USD) | 58,511.3<br>0.00<br>0.00<br>4,095.79<br>62,607.14 |
|                         |                     |                       |                              |          |                       |                         | Can                 | ceļ <u>S</u> ave | Back | Step 3 of 4                                                              | Ne <u>x</u> t Sub <u>m</u>                        |

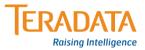

| Step 4: Inv                                                                                                    | oice Sub                                  | mitted                                             |                                                                            |
|----------------------------------------------------------------------------------------------------|-------------------------------------------|----------------------------------------------------|----------------------------------------------------------------------------|
| 👙 iSupplier Portal: Create Invoices - Windows Internet Explorer pro                                                                                                    | vided by Teradata Corporation             | national states                                    |                                                                            |
| ← Image: State State St | page=/oracle/apps/ap/invoice/request/webu | ui/TaxMatchedInvPG&_ri=200&OASF=AP_ISP_TAX_P       | O&invStep=3&invSte 🔻 😽 🗙 🖓 Yahool Search 🖉                                 |
| File Edit View Favorites Tools Help                                                                                                    |                                           |                                                    |                                                                            |
| 🖕 Favorites 🛛 🚔 🔊 Web Slice Gallery 👻 🍘 MarkView Co                                                                                                    | ntrol Window                              |                                                    |                                                                            |
| Ce iSupplier Portal: Create Invoices                                                                                                    |                                           |                                                    | 🐴 🔻 🔝 👻 🖃 🖶 🔻 Page 🔻 Safety 🔻 Tools 🔻 🔞 🔻                                  |
| Home Orders Shipments Product Finance Int                                                                                                    | elligence                                 |                                                    |                                                                            |
| Create Invoices   View Invoices   View Payments                                                                                                    |                                           |                                                    |                                                                            |
| 0                                                                                                    | O                                         | 0                                                  |                                                                            |
| Purchase Orders                                                                                                    | Details                                   | Manage Tax                                         | Review and Submit                                                          |
| Confirmation<br>Invoice 2019036586-3 was submitted to our Accounts Pay<br>page.                                                                                                    | able department on 06-May-2013. The c     | onfirmation number for this invoice is the invoice | number. You can query its status by using Search by navigating to the Home |
| Invoice: 2019036586-3                                                                                                    |                                           |                                                    |                                                                            |
|                                                                                                    |                                           |                                                    | Printable Page Create Another                                              |
| Supplier                                                                                                    |                                           | Invoice                                            |                                                                            |

•You will see a confirmation that the invoice was successfully submitted.

•Once you have submitted your invoice, it will display in Accounts Payable. As long as you had the confirmation page, you DO NOT need to resubmit your invoice. An Invoice number can only be used once. Entering Multiple Invoices for the same purchase can result in your invoice being put on hold and payment may be delayed.

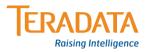

## Summarized Steps On Submitting an Invoice

The steps below summarizes without detail, the steps needed to submit an invoice. Use this page when you become comfortable submitting invoices and do not need detailed instruction.

- Click on **Finance** Tab
- Click on Create Invoice/Credit Memo next to Create Invoice Field
- Enter the **PO number** and click **Go**
- Select the PO line(s) you would like to invoice
- Click Next
- For Remit to, enter % and click on Magnifying Glass and select Remit to address.
- Click Customer Tax Payer ID Field, enter %
- Click in Invoice Number Field, enter your Invoice Number, Invoice date
- Click Add Attachment,
- Enter an Invoice Description, click Browse, select your Invoice copy from your PC file,
- Click Apply
- Enter the Quantity (The amount of the Invoice minus Tax, Freight or other Charges),
- Enter the Unit Price (Not Applicable for some Services and must be less than Unit Price displayed).
- For Freight or Miscellaneous Charges click Add Row. Select Charge Type, enter amount & description.
- Click Next
- Review Tax Information, update if necessary (Tax Amount, Calculate, Recalculate)
- Click Next
- Review Invoice, if correct, click SUBMIT

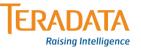

#### How Submit a Credit Memo

July 8, 2013

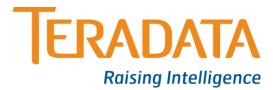

## Information Regarding Credit Memos

The steps for submitting a Credit Memo are the same as those for submitting an Invoice with 2 Exceptions.

1. When you get to step 2 of 4, change the Invoice Type from Invoice to **Credit Memo**.

| X Td_logo gif iSupplier Portal                                                                                                    |                                    |                           |                                                                             |
|----------------------------------------------------------------------------------------------------|------------------------------------|---------------------------|-----------------------------------------------------------------------------|
|                                                                                                    | 🙃 🖈                                | Javigator 🔻 😽 Favorites 🔫 | Home Logout Preference Help Home Logout Preferences                         |
| Home Orders Shipments Product Finance Intelligence                                                                                                    |                                    |                           |                                                                             |
| Create Invoices   View Invoices   View Payments                                                                                                    |                                    |                           |                                                                             |
| 0                                                                                                    | <b>()</b>                          | 0                         | 0                                                                           |
| Purchase Orders D                                                                                                    | letails                            | Manage Tax                | Review and Submit                                                           |
| Create Invoice: Details                                                                                                    |                                    |                           |                                                                             |
| * Indicates required field                                                                                                    |                                    |                           | Cance! Back Step 2 of 4 Next                                                |
| Supplier                                                                                                    | Invoice                            |                           |                                                                             |
| * Supplier ORACLE AMERICA INC<br>Tax Payer 1<br>* Remit To<br>Address<br>Remit To Bank Account<br>Unique Remittance Identifier<br>Remittance Check Digit | Invoice Description<br>PSA Project | Credit Memo               | None Add<br>oad a copy of your invoice by clicking on the ADD button above. |
| Customer                                                                                                    |                                    |                           |                                                                             |
| * Customer Tax Payer ID<br>Customer Name<br>Address                                                                                                    | <u> </u>                           |                           |                                                                             |

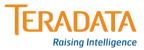

## Information Regarding Credit Memos

Once You have selected Credit Memo as your Invoice Type, the values you enter for Quantity & Tax Amount must be entered as a **Negative** value.

|                                       | Identifier                                       |                      | * Invoice Date<br>Invoice Type<br>Currency<br>Invoice Description<br>PSA Project | Credit Memo 🔻      | Attachment Attachment List |            | D button above. |
|---------------------------------------|--------------------------------------------------|----------------------|----------------------------------------------------------------------------------|--------------------|----------------------------|------------|-----------------|
| Customer                              | * Customer Tax Payer 1<br>Customer Nam<br>Addre: | ie                   | ٩                                                                                |                    |                            |            |                 |
| Items<br>PO Number Line Sł            |                                                  | Supplier Item Number | Ship To                                                                          | Available Quantity | *Quantity                  | Unit Price | UOM Amount      |
| 2019038333 2 1                        | Test for Ete05                                   |                      | One Time Address                                                                 |                    | -100                       | ۴.         | Each -100       |
| Shipping and Handling                 | ]                                                |                      |                                                                                  |                    |                            | •          |                 |
| Charge Type No results found. Add Row |                                                  |                      | Amount                                                                           |                    | Description                |            |                 |

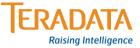

Scenario 1 - The Supplier Originally Invoiced a quantity of 100 at \$10, this was \$1 more than what it should have been. Now the supplier will credit \$1 for each of the 100 units previously billed. So supplier would enter -100 in the Quantity field and \$1 in the Unit Price Field (As pictured Above).

Scenario 2 - The Supplier Originally Invoiced a quantity of 100 at \$10, this was 5 units more than what it should have been. Now the supplier will credit 5 units at \$10. In iSP, the supplier would enter -5 in the quantity field.

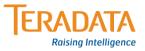

## Credit Memo Tax Scenario

Scenario 3 – Same as Scenario 1 regarding Taxes. Verify that the value in the Tax Amount field is valid. If not enter the correct amount as a negative number, click Calculate on the left then Recalculate Total at the bottom. When finished click Submit.

| Summary Tax L     | ine Nun  | iber Tax Regi | me Code | Tax         | Tax Status Code   | T        | ax Jurisdiction Cod | e Tax Rate Cod | le          | Tax Rate  | Tax Amount        | L e Status              |     |
|-------------------|----------|---------------|---------|-------------|-------------------|----------|---------------------|----------------|-------------|-----------|-------------------|-------------------------|-----|
| 1                 |          | US-Tax        |         | USTAX-SALES | STANDARD          | <b>N</b> |                     | US TAX 7%      | )<br>E      | ۹ 🗌       | -                 | -7 A tive               |     |
| Items             |          |               |         |             |                   |          |                     |                |             |           |                   |                         |     |
| PO Number         | Line     | Shipment      | Item    | Description | Supplier Item Nur | nber     | Ship To             | Av             | ailable Qty | Quant     | ty To Invoice UOM | Unit Price              | An  |
| 2019038333        | 2        | 1             | Test fo | or Ete05    |                   |          | One Time Addr       | ess O          |             |           | -100.00 Each      | 1.00                    | -1  |
| Shipping and H    | Handling | ]             |         |             |                   |          |                     |                |             |           |                   |                         |     |
| Charge Type       |          |               |         |             |                   |          |                     |                | Amount De   | scription |                   |                         |     |
| No results found. |          |               |         |             |                   |          |                     |                |             |           |                   |                         |     |
| Invoice Summa     | 2127     |               |         |             |                   |          |                     |                |             |           |                   |                         |     |
| Thronce Summa     | ary      |               |         |             |                   |          |                     |                |             |           |                   |                         |     |
|                   |          |               |         |             |                   |          |                     |                |             |           |                   | Items                   | 7   |
|                   |          |               |         |             |                   |          |                     |                |             |           | Les               | ss Retainage            |     |
|                   |          |               |         |             |                   |          |                     |                |             | 3         | M                 | Freight<br>iscellaneous |     |
|                   |          |               |         |             |                   |          |                     |                |             |           |                   | Тах                     | -   |
|                   |          |               |         |             |                   |          |                     |                |             | Re        | ecalculate Total  | Total (USD)             | -10 |
|                   |          |               |         |             |                   |          |                     |                |             |           |                   |                         |     |

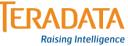